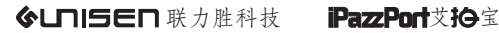

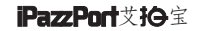

## Bluetooth and Multi-Media Keyboard 蓝牙多媒体键盘

## Model (型号):KP-810-35BTT

## www.iPazzPort.com

应用

蓝牙键盘应用于家庭娱乐丶教育丶培训丶会议丶演讲和投影仪 iPAD丶iPhone和三星等智能手机的外接键盘 Windows/Mac 电脑、机顶盒

## 包装清单

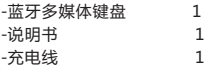

特征

-QWERTY全键盘布局

-背光灯方便黑暗环境操作

-支持多点触摸和滚动条

-支持多国语言

- 蓝牙连接

规格

电源:锂电电池 距离:最大半径10m 尺寸:314X112.5X17mm 重量:218g

支持系统 **Windows** Mac OS Android/iOS OS 开机

1.因为内置了锂电池,所以只需打开键盘的电源开关,即可开始准备进 行连接。位置如图所示

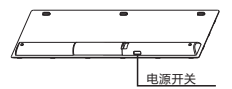

连接电脑

Windows XP/2000

连接建立:首先要确定你要连接的电脑是否具有蓝牙功能,如果没有的 话,你必须要有一个蓝牙适配器使之与电脑相连接。

- 1.1 打开电脑中蓝牙通信软件,使之处于可搜寻其它蓝牙设备的状态.具体 操作请参考其蓝牙设备说明书.这里所描述的只是作为参考.
	- ① 打开"控制面板",找到蓝牙设备图标,右击电脑端蓝牙图标, 选择
	- "打开",在弹出来的对话框里单击"添加"。
	- ②在接下来弹出的对话框中选择"我设备已连接并设置好,可以查找"
	- ③然后键盘打开电源(开关至ON处),单击键盘"fn+P"(大约5秒)然后
		- 松开该键。启动键盘蓝牙配对模式。
	- ④当电脑端出现"iPazzPort Bluetooth"图标并选择下一步。
	- ⑤最后选择"不使用密码"显示已经连接, 表示完成配对。

注:在操作过程中,不要再按"fn+P"键,否则连接会断开的,

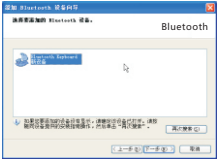

电脑端出现"iPazzPort Bluetooth"图标界面

连接 iPAD/ iPhone

- 1. 打开键盘的电源开关,按住"fn+P"约5秒,使键盘进入到可搜 索并配对状态。
- 2. 单击iPhone手机上的" 设置 "=》" 蓝牙 ".iPhone 会自动搜 索其它可配对的蓝牙设备。
- 3. 待手机搜索到蓝牙键盘,在下拉列表中会出现 "iPazzPort Bluetooth" 单击该"iPazzPort Bluetooth",程序 会自动安装蓝牙键盘,表示连接成功。。

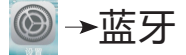

连接安卓系统

1. 激活手机上的蓝牙设备,使蓝牙处于搜索状态

2. 打开蓝牙键盘的电源开关,按住"fn+P"键(大概5秒)。

3. 当手机搜索到蓝牙键盘时,手机上的蓝牙设备列表里面会出现 "iPazzPort Bluetooth"

4. 单击"iPazzPort Bluetooth"图标,进行配对。即可完成.

正在保存解幕数图

注意:1. 因不同的手机品牌采用不同的蓝牙芯片,以及不同的方案,一些 蓝牙芯片不支持 HID 协议,所以会出现一些手机能配对,但不能 连接使用的情况,

 2. 不同的品牌的手机可能操作步骤稍有区别,请按照手机提示进行 操作。

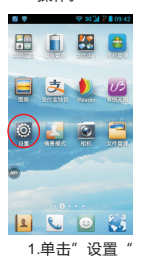

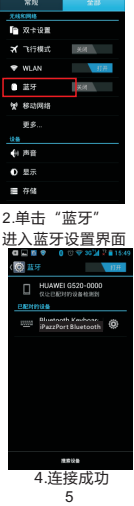

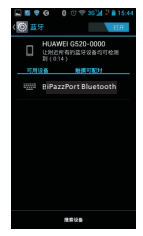

3.打开蓝牙,连接 "iPazzPort Bluetooth"

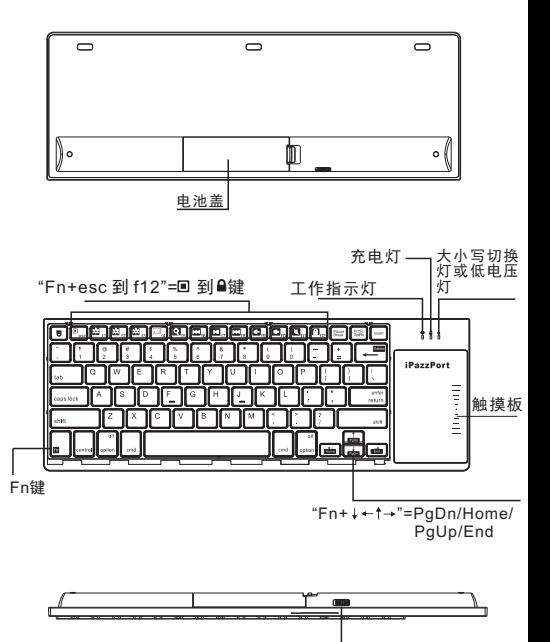

电源开关

键盘多功能快捷键

"Fn+esc 到 f12"= 到 键

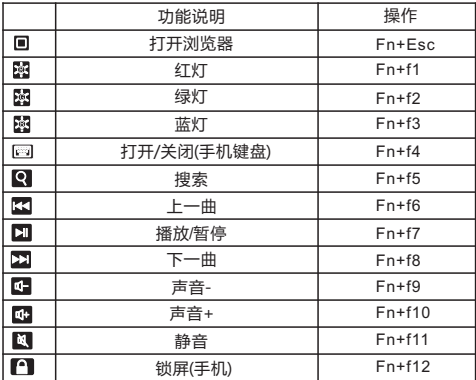